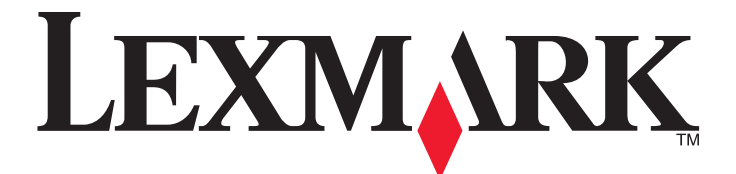

# **دليل إعداد Destination Scan (وجهة المسح الضوئي) لجهاز Series 500X و Alert Message) الرسالة التنبيهية)**

**[www.lexmark.com](http://www.lexmark.com)** 

تعد Lexmark وLexmark مع تصميم الماسة علامتين تجاريتين لشركة .Inc ,International Lexmark، **يوليو <sup>٢٠٠٧</sup>** ومسجلتين في الولايات المتحدة و/أو في دول أخرى. © 2007 Lexmark International, Inc. كافة الحقوق محفوظة. 740 West New Circle Road Lexington, Kentucky 40550

اسم المنتج: Lexmark X500n اسم المنتج: Lexmark X502n نوع الجهاز: 7100 الطراز (الطرازات): 010 110

**الإصدار: يوليو ٢٠٠٧**

**تسري هذه الفقرة على أية دولة تتعارض فيها هذه الشروط مع قانونها المحلي**: لا تنص شركة LEXMARK INTERNATIONAL, INC. على أن هذه النشرة "كما هي" دون أي ضمان<br>من أي نوع، صريحًا كان أو ضمنيًا، شاملاً على سبيل المثال لا الحصر، الض الصريحة أو الضمنية في بعض المعاملات؛ لهذا فإن هذا البيان قد لا يسري عليها.

قد تحتوي هذه النشرة على معلومات فنية غير دقيقة أو أخطاء في الصلحة على المعلومات العلومات الواردة في هذه النشرة؛ يتم إدراج هذه التغييرات في الطبعات التي تلي هذه الطبعة. يجوز في أي وقت إجراء تحسينات أو تغييرات في المنتجات أو البرامج الوارد وصفها.

من أجل الحصول على دعم Lexmark الفني، قم بزيارة **com.lexmark.support**.

للحصول على معلومات حول الموارد والتنزيلات، قم بزيارة **com.lexmark.www**.

في حال عدم توفر اتصال بالإنترنت، يمكنك الاتصال بـ Lexmark عبر البريد:

Lexmark International, Inc. شركة Bldg 004-2/CSC 740 West New Circle Road Lexington, KY 40550

لا تعني الإشارة في هذه النشرة إلى أي منتجات أو برامج أو خدمات أن الشركة المعناة تعتزم تعلى النبات بعل المعن المولى من أية إشارة إلى منتج أو برنامج أو خدمة هو إقرار أو إدعاء أنه يمكن استخدام هذا المنتج أو البرنامج أو الخدمة فقط دون غيرها. فمن استخدام أي منتج، أو بدنامج أو خدمة مشابهة في أدائها الوظيفي ولا يخالف استخدامها أي من حقوق الملكية الفكرية القائمة. تعد عملية تقييم التشغيل والتحقق منه فيما يتعلق الجنامي الأخرى مسئولية المستخدم باستثناء ما هو محدد صراحة من قبل الشركة المصَّنعة.

**© حقوق النشر ٢٠٠٧ لشركة .Inc ,International Lexmark**

**كافة الحقوق محفوظة.**

#### **حقوق حكومة الولايات المتحدة**

هذا البرنامج وأي وثائق مصاحبة يتم تقديمها بموجب هذه الاتفاقية هي برامج كمبيوتر تجارية ووثائق تم تطويرها على حسابنا الخاص فقط.

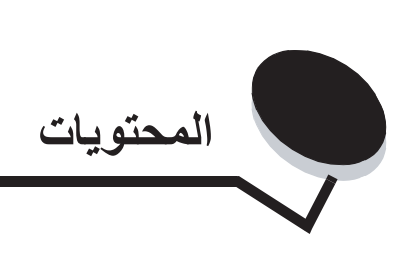

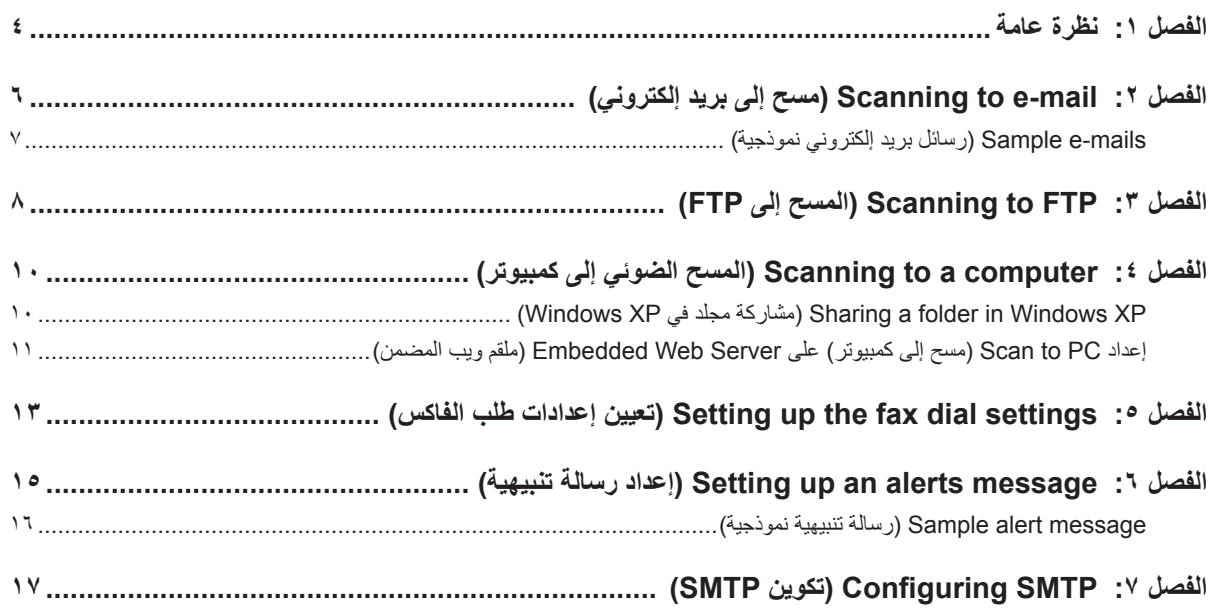

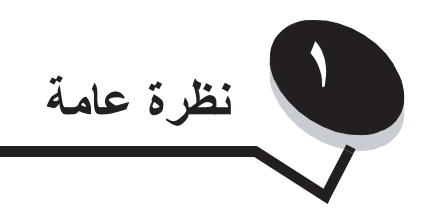

<span id="page-3-0"></span>إن كافة الميزات الواردة في هذا الدليل يجب إعدادها من خلال Embedded Web Server (ملقم ويب المضمن) للوصول إلى ملقم ويب المضمّن:

- **١** افتح مستعرض ويب.
- **٢** في شريط العنوان، اكتب عنوان IP لملقم الطباعة أو لطابعة الشبكة، ثم اضغط على **Enter) إدخال)**.

إذا كنت تجهل عنوان IP الخاص بالطابعة، يمكن تحديده عبر طباعة صفحة التكوين من الطابعة. لطباعة صفحة التكوين:

- **١** تأكد من تشغيل الطابعة وظهور **Ready) جاهزة)**.
	- **٢** من لوحة التحكم، اضغط على .
- **٣** اضغط على أو بشكل متكرر إلى أن تظهر **Print Reports) طباعة التقارير)**، ثم اضغط على .
- **٤** اضغط على أو بشكل متكرر إلى أن تظهر **Page Configuration) صفحة التكوين)**، ثم اضغط على .

بعد طباعة Page Configuration) صفحة التكوين)، تظهر عبارة **Ready) جاهزة)**. يمكن إيجاد عنوان IP على الجهة اليمنى من الصفحة الأولى.

بعد فتح page Web Embedded)صفحة ويب ّ المضمن)، قم بتحديد **Destination Scan)وجهة المسح الضوئي)** من قائمة Directory) الدليل) الموجودة على الجهة اليسرى من الصفحة لإعداد وجهة مسح ضوئي جديدة.

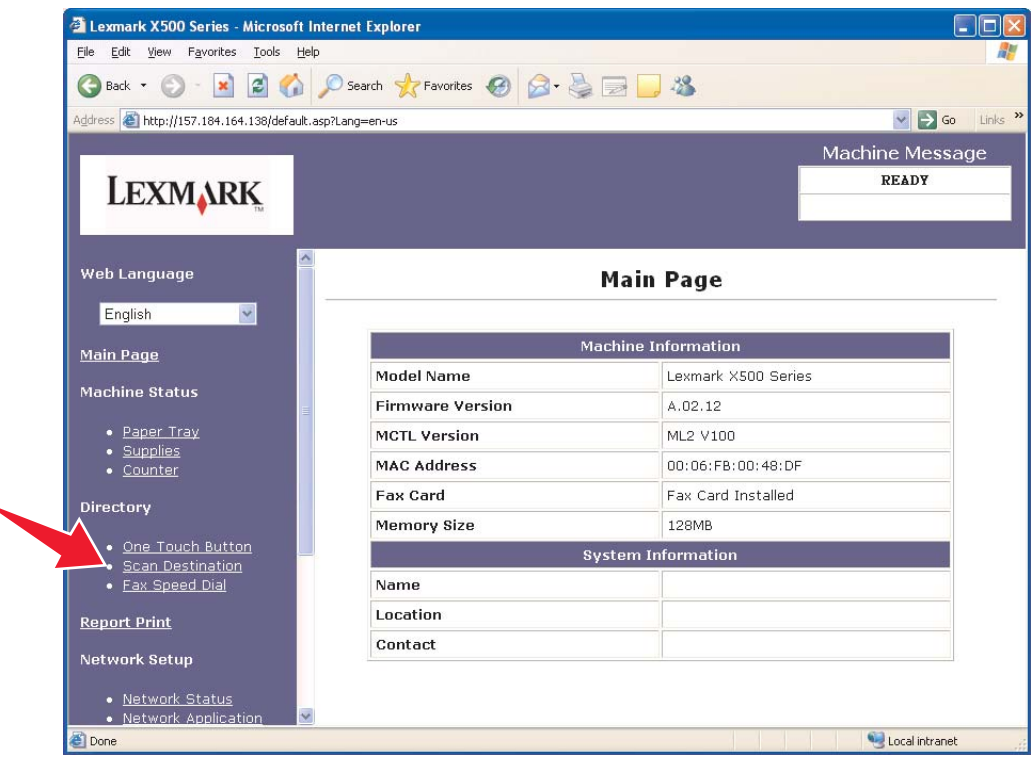

**نظرة عامة**

تحت ملصق New Destination (وجهة جديدة)، افتح القائمة المنسدلة المسماة **Add New Type (إ<b>ضافة نوع جديد**)<sub>.</sub> قم بتحديد نوع وجهة المسح الضوئي الذي تودّ إضافته، ثم راجع القسم المناسب في هذا الدليل لمزيد من التعليمات.

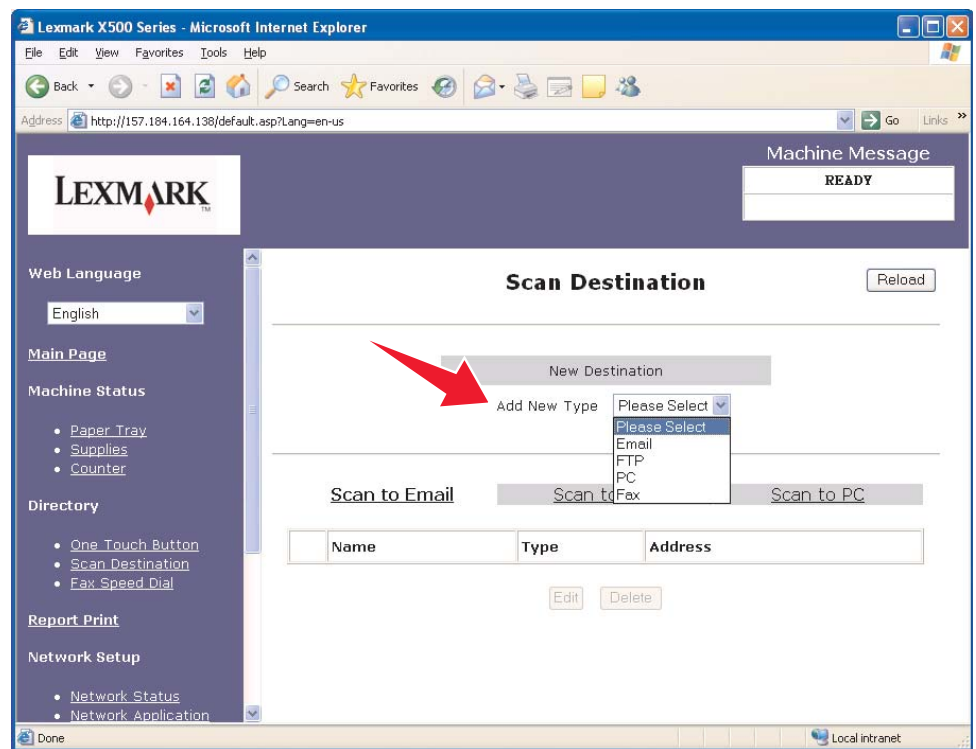

 **[Configuring SMTP](#page-16-1)** و **[Setting up an alerts message on page 1](#page-14-1)5** انظر ،SMTP أو) ةّالتنبيهي الرسالة (Alerts Message إعدادات لتعيين .**[on page 17](#page-16-1)**

<span id="page-5-0"></span>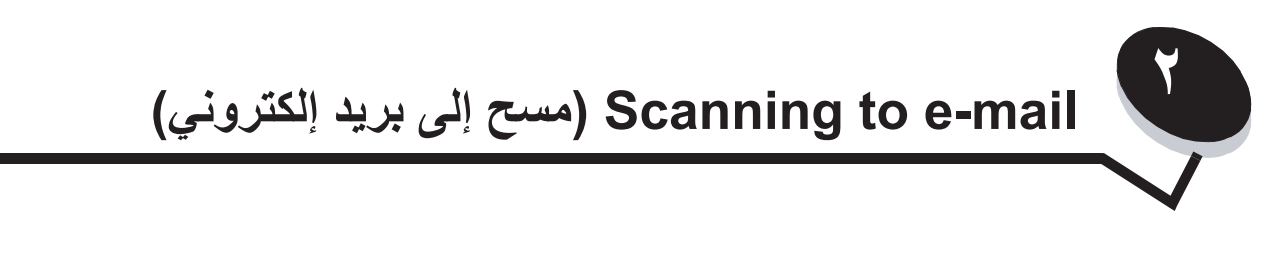

**Note)ملاحظة):** يجب تكوين SMTP لاستخدام هذه الوظيفة. للحصول على مزيد من المعلومات، انظر **[on SMTP Configuring](#page-16-1)**  .**[page 17](#page-16-1)**

عند تحديد **Email) بريد إلكتروني)** من القائمة المنسدلة Type New Add) إضافة نوع جديد)، ستظهر المعلومات التالية التي يجدر تعبئتها:

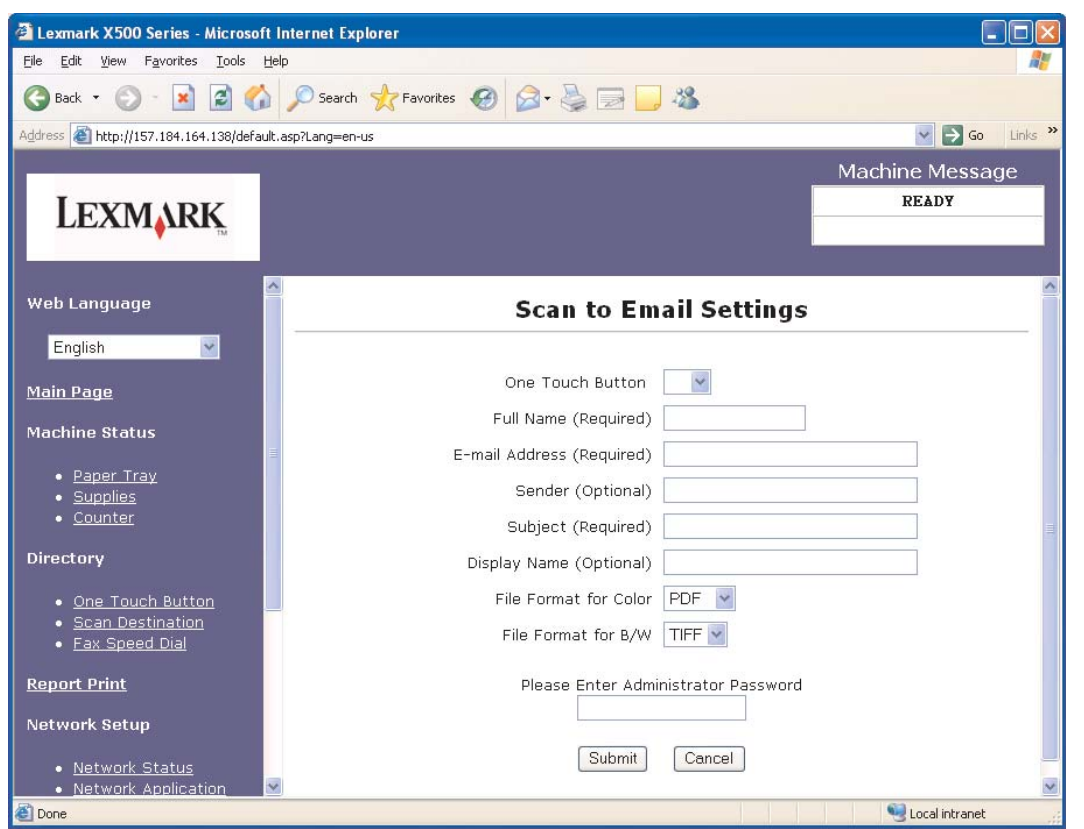

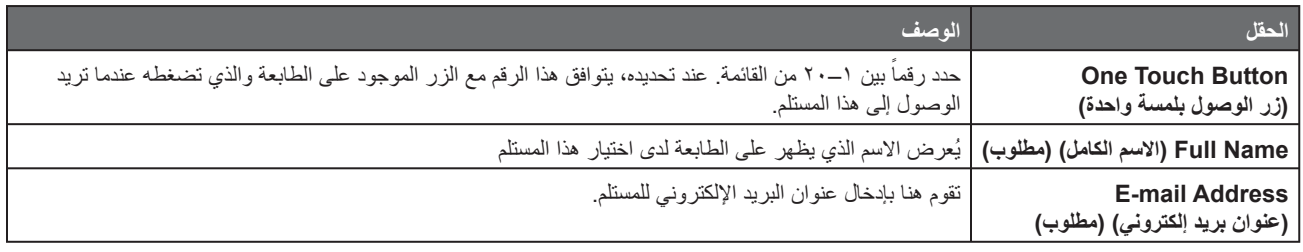

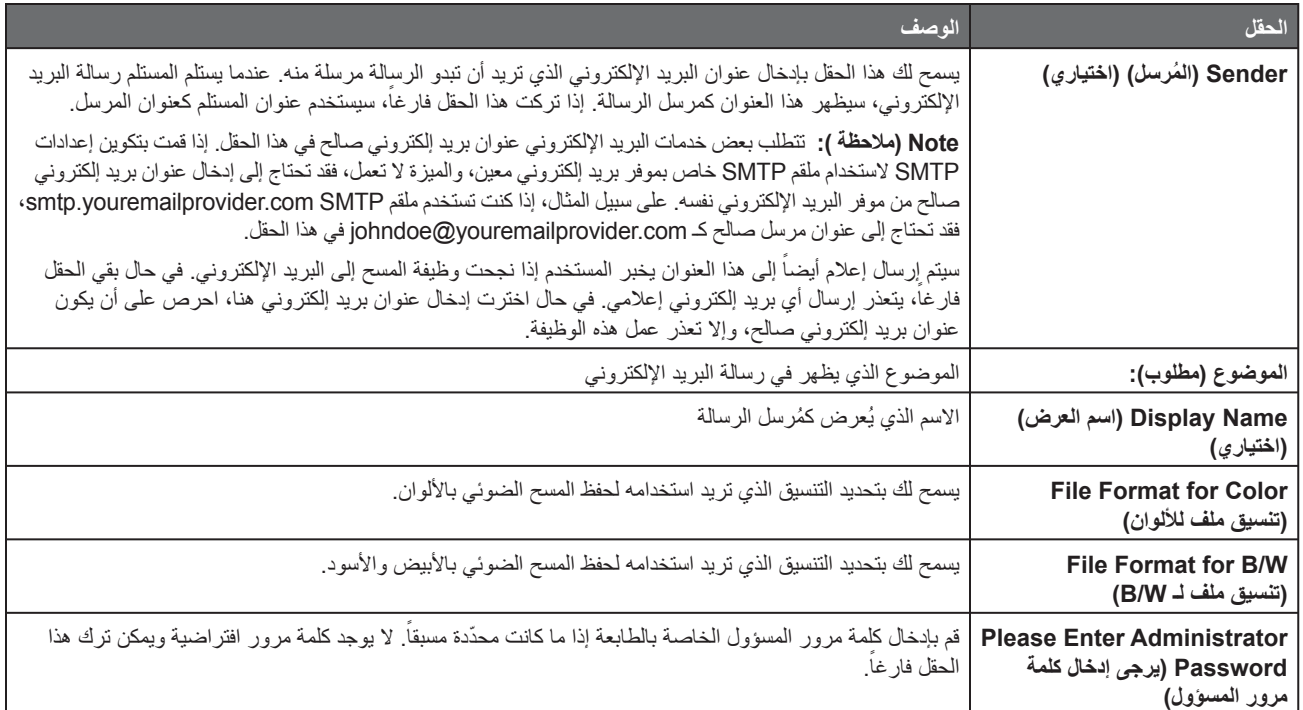

## **mails-e Sample) رسائل بريد إلكتروني نموذجية)**

<span id="page-6-0"></span>يبيّن القسم التالي التنسيق الذي تقوم فيه الطابعة بإرسال رسائل البريد الإلكتروني. ويشير النص الوارد بين علامتي الاقتباس إلى اسم الحقل حيث يتم إدخال المعلومات من قبل المستخدم. وما لم ّ يتم الإخطار بذلك بين قوسين، ترد هذه الحقول في page setup mail-E to Scan) صفحة إعداد المسح إلى بريد إلكتروني).

#### **mail-e to Scan) المسح إلى بريد إلكتروني)**

من: "Display Name") "Sender" > ("اسم العرض") "Nisplay Name" إلى: "Address mail-E") "عنوان البريد الإلكتروني") الموضوع: "Subject") "الموضوع")

> المحتوى: [الملف المرفق بحسب تنسيق ّ محدد]

#### **(إعلام بريد (Notification e-mail**

```
من: <"System Admin E-mail") "البريد الإلكتروني الخاص بإدارة النظام")> (الموجود في إعدادات SMTP)
                                                              إلى: "Sender") "المرسل")
                                   الموضوع: Notify Scan Push) اضغط على إعلام المسح)
                                                                               المحتوى:
المهمة: Scan To E-Mail (مسح إلى بريد إلكتروني)، "E-mail Address" ("عنوان بريد إلكتروني")
```

```
المهمة: Success Action) نجاح الإجراء)
```
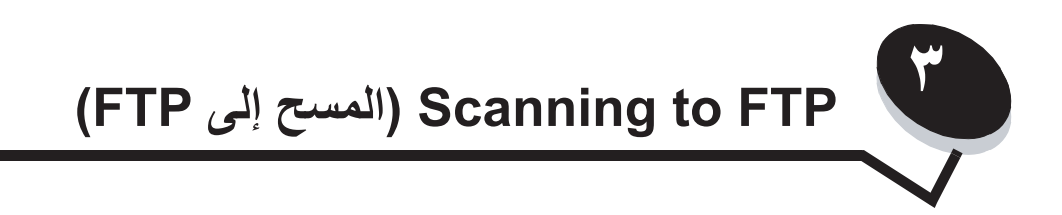

<span id="page-7-0"></span>ما إن يتم تحديد **FTP**)بروتوكول نقل الملفات) من قائمة Type New Add) إضافة نوع جديد) المنسدلة، سترى المعلومات التالية التي تحتاج إلى إكمال:

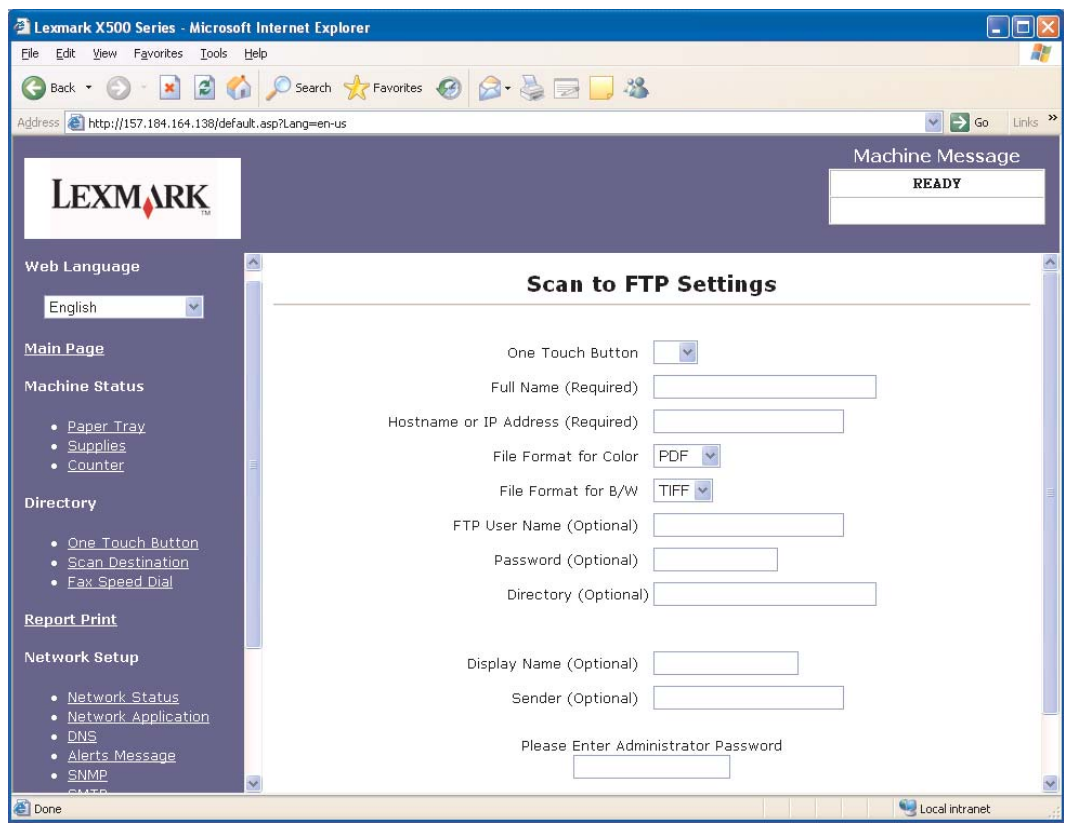

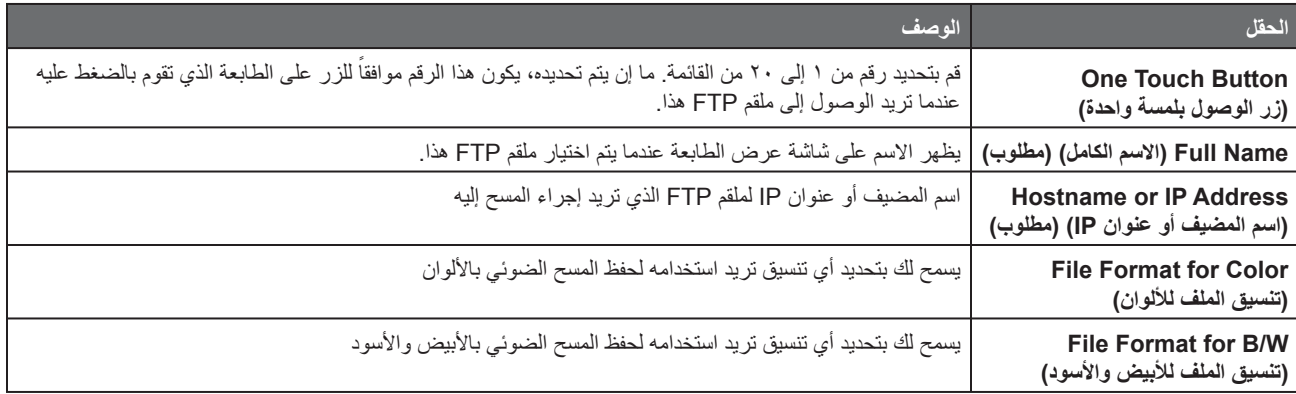

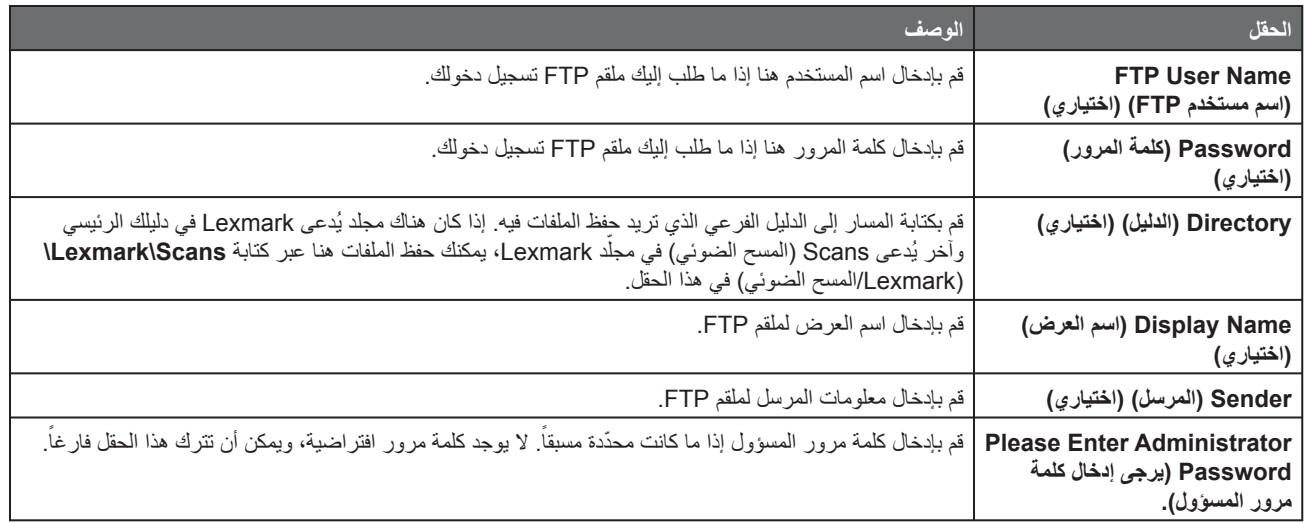

<span id="page-9-0"></span>**computer a to Scanning) المسح الضوئي إلى كمبيوتر)**

#### <span id="page-9-1"></span>**(Windows XP في مجلد مشاركة (Sharing a folder in Windows XP**

من أجل إجراء مسح إلى كمبيوتر، يتوجب عليك إرسال الملفات إلى مجلد مشترك على جهاز الكمبيوتر الخاص بك. لمشاركة مجلد على جهاز الكمبيوتر الخاص بك:

- **١** انقر بزر الماوس الأيمن فوق المجلد، ثم حدد **Properties) خصائص)**.
	- **٢** حدد علامة التبويب **Sharing) مشاركة)**.

**٤**

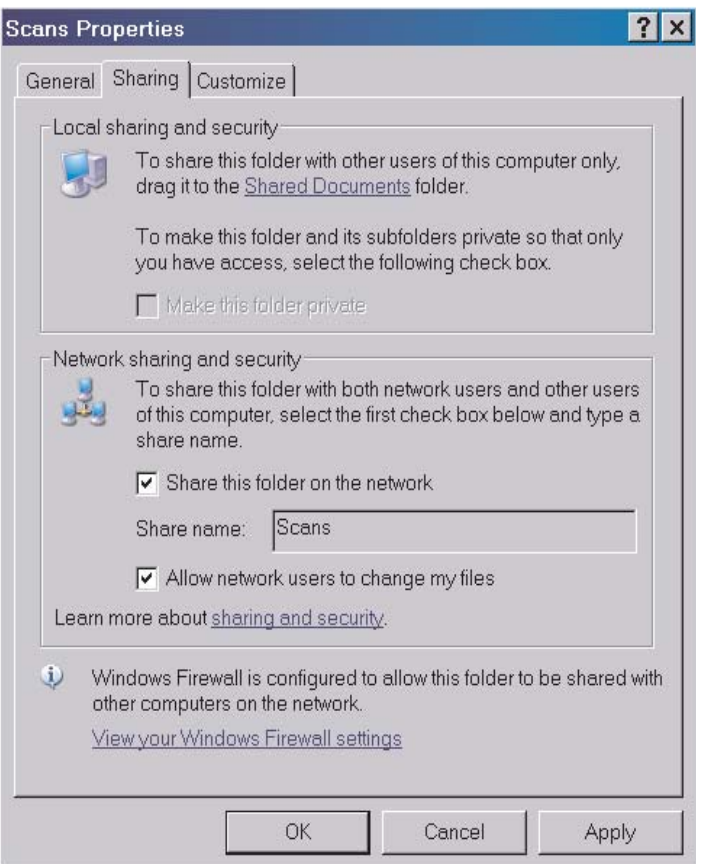

**٣** تحت Section Security and Sharing Network) قسم تشارك الشبكة وأمانها)، احرص على أن يكون كل من **network the on folder this Share** (مشاركة هذا المجلد على الشبكة) و **files my change to users network Allow**) السماح لمستخدمي الشبكة بتغيير ملفاتي) محددان. name Share .<br>(اسم المشاركة) هو الاسم المستخدم عند المسح إلى هذا المجلد. افتر اضباً، اسم المشاركة هو اسم المجلد نفسه.

**Note) ملاحظة):** إذا لم تر هذه الخيارات تحت علامة تبويب Sharing) مشاركة)، قد يكون السبب أن المشاركة غير ممكنة. في هذه الحالة، سوف ترى ارتباطاً يخولك تمكين المشاركة مع خيار استخدام sharing wizard (معالج المشاركة).

### <span id="page-10-0"></span>**إعداد PC to Scan) مسح إلى كمبيوتر) على Server Web Embedded) ملقم ويب المضمن)**

ما أن يتم تحديد **PC) الكمبيوتر)** من قائمة Type New Add) إضافة نوع جديد) المنسدلة، سوف ترى المعلومات التالية التي تحتاج إلى الإكمال:

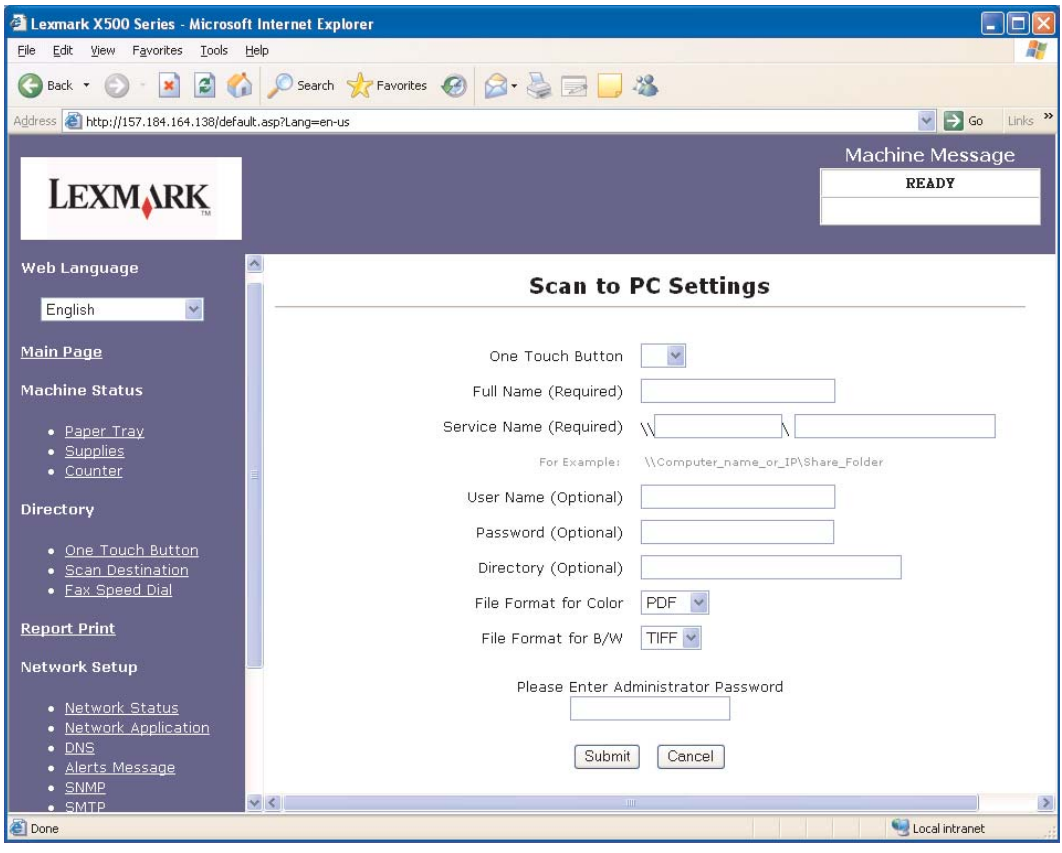

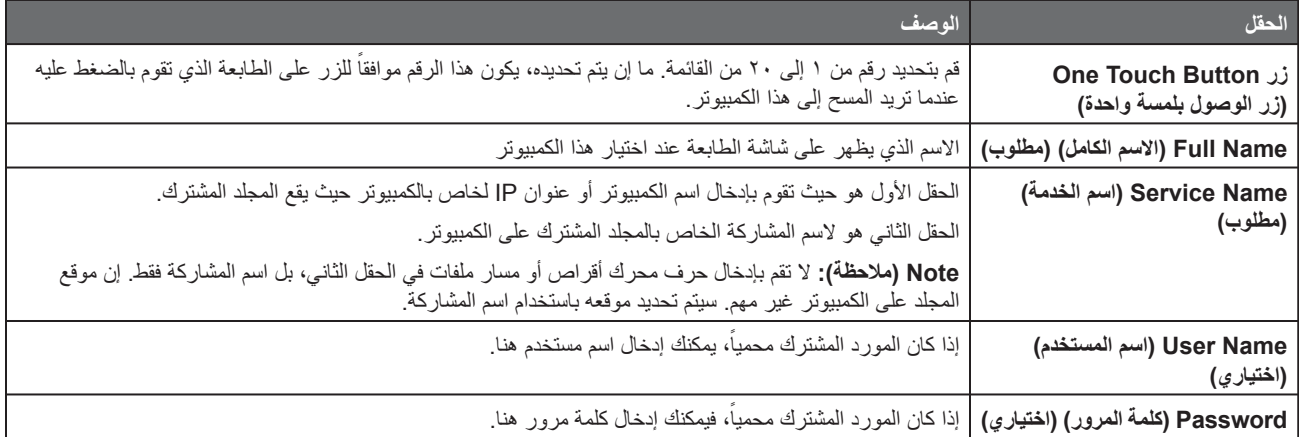

#### **computer a to Scanning) المسح الضوئي إلى كمبيوتر)**

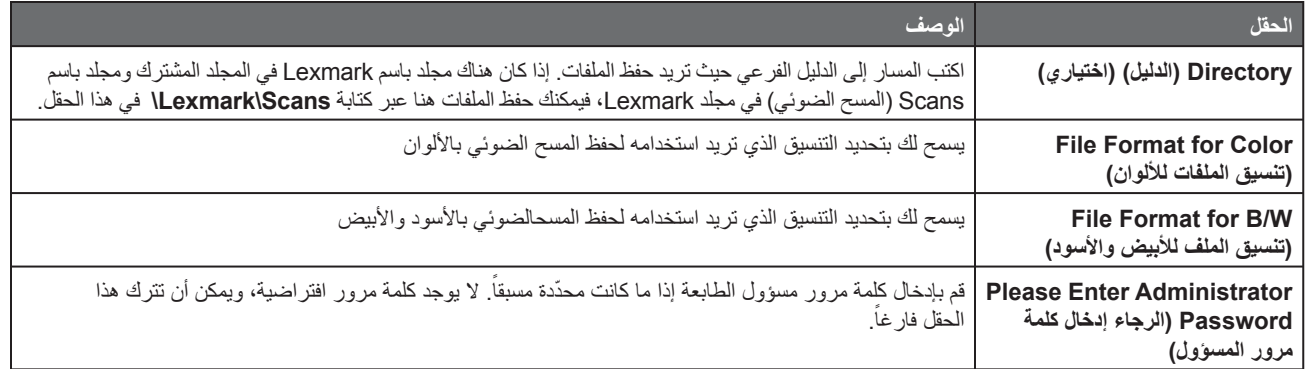

<span id="page-12-0"></span>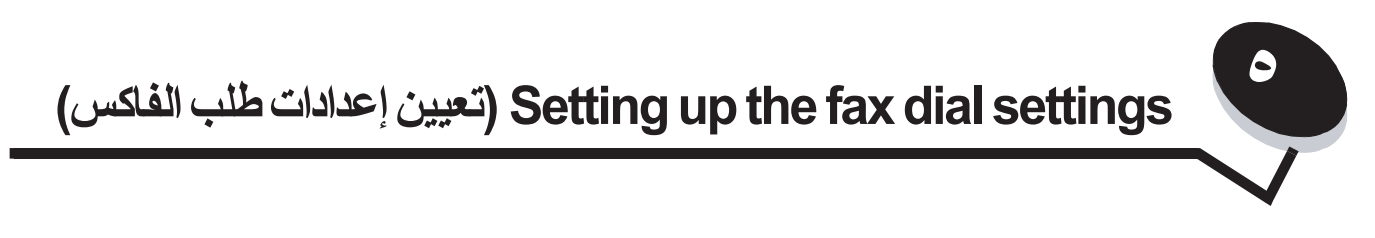

ما إن يتم تحديد **Fax)فاكس)** من قائمة Type New Add) إضافة نوع جديد) المنسدلة، سترى المعلومات التالية التي تحتاج إلى إكمال:

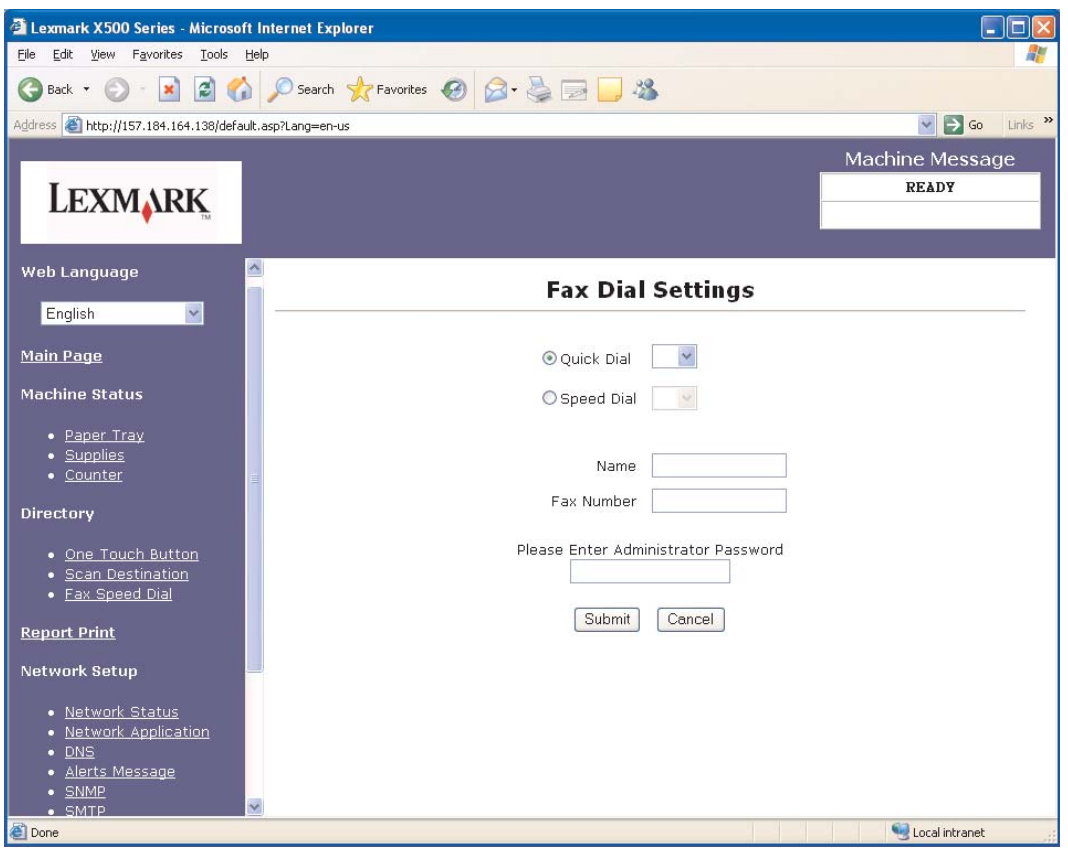

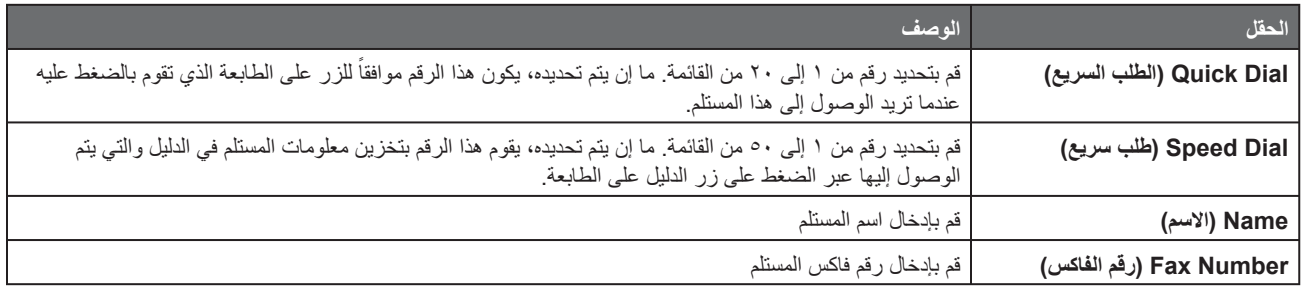

#### **(الفاكس طلب إعدادات تعيين (Setting up the fax dial settings**

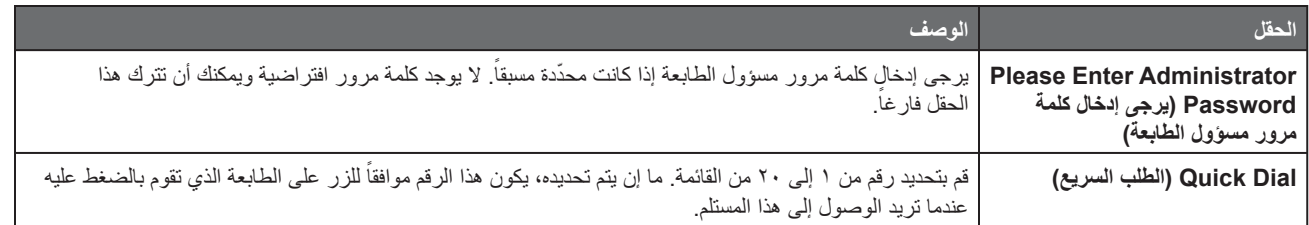

<span id="page-14-1"></span><span id="page-14-0"></span>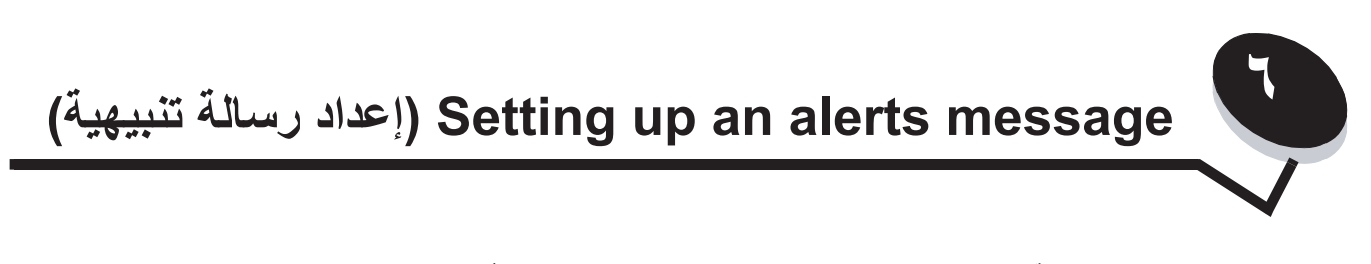

**Note) ملاحظة):** يجب تكوين SMTP لاستخدام هذه الوظيفة. لمزيد من المعلومات، أنظر **[17 page on SMTP Configuring](#page-16-1)**.

لإعداد رسائل تنبيهية لهذه الطابعة:

- **١** قم بالوصول إلى Server Web Embedded) ملقم ويب المضمن).
- **٢** أنقر من قائمة **Setup Network) إعداد الشبكة)**، فوق الارتباط المسمى **Message Alerts) رسالة التنبيه)**.

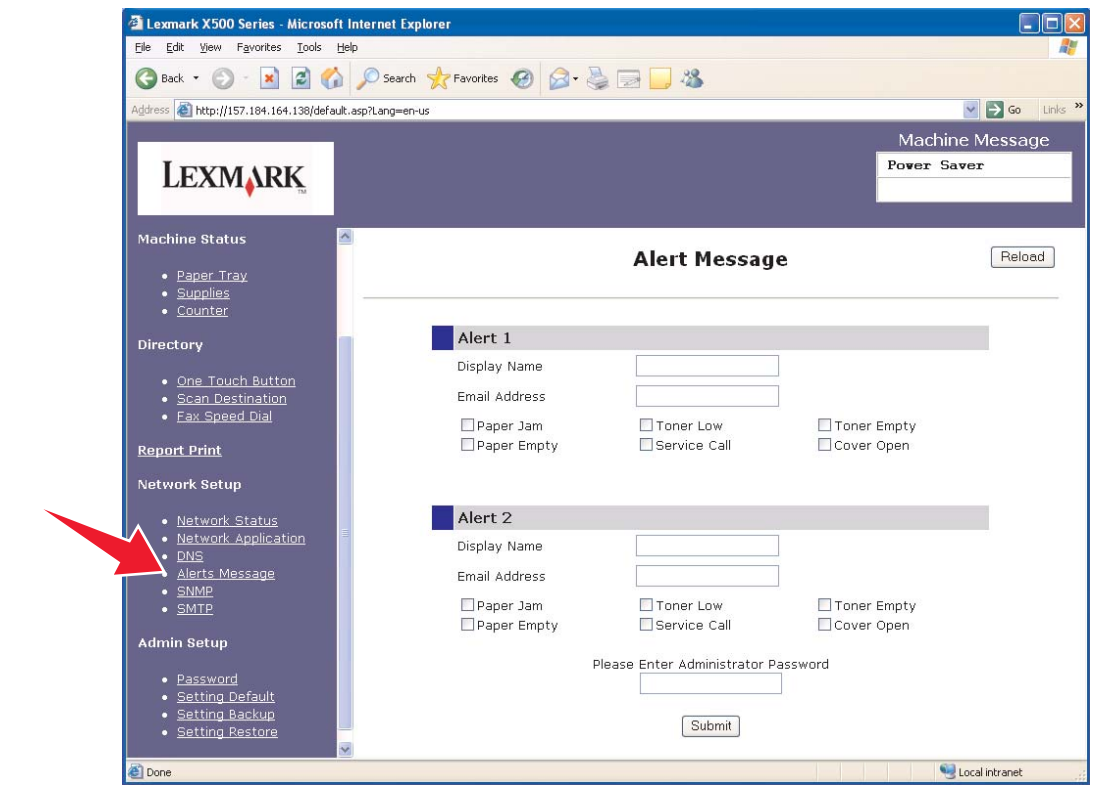

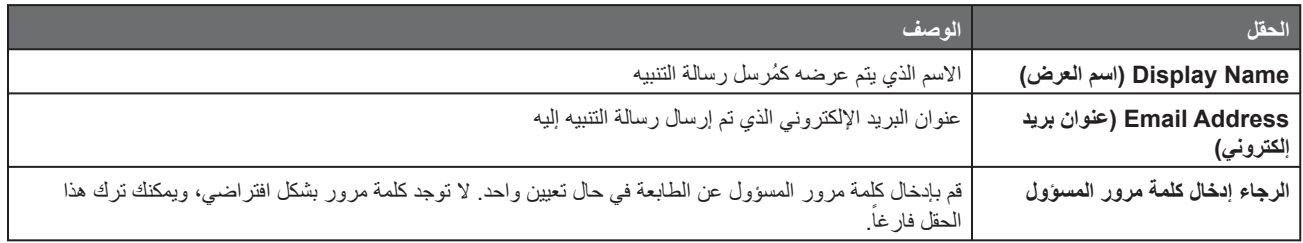

تتوافق مربعات الاختيار التي تقع تحت هذه الحقول مع أنواع التنبيه التي سيستلمها هذا العنوان. حدد كل التنبيهات التي تريد إرسالها لكلّ مستخدم عبر تحديد المربع الذي يقع بجانب الوصف. سيتم إرسال كل المربعات التي تم تحديدها إلى هذا العنوان. ومن الممكن إرسال تنبيهات مختلفة إلى مستخدمين مختلفين عبر إعداد 1 Alert (التنبيه 1) Alert) التنبيه 1) و2 Alert) التنبيه 2) بشكل منفصل.

#### **message alert Sample) رسالة تنبيهية نموذجية)**

<span id="page-15-0"></span>يعرض التالي تنسيق رسالة تنبيهية لغطاء مفتوح. يشير النص بين المزدوجين إلى اسم الحقل حيث يقوم المستخدم بإدخال هذه المعلومة. وتقع هذه الحقول، ما لم تكن مميزة بقوسين، في page setup Message Alerts) صفحة إعداد رسالة تنبيهية).

> من: "Display Name" ("اسم العرض")، < "System Admin E-mail" ("عنوان البريد الإلكتروني الخاص بإدارة النظام") > (يقع حقل System Admin Email (عنوان البريد الإلكتروني الخاص بإدارة النظام) في SMTP setup page (صفحة إعدادٍ SMTP)) إلى: "Address mail-E") "عنوان بريد إلكتروني")

الموضوع: Message Alert) رسالة تنبيهية) - <Open Cover) الغطاء مفتوح)>

المحتوى:

NAME DEVICE) اسم الجهاز): " Name System") "اسم النظام") (يقع في page setup SNMP) صفحة إعداد SNMP (( Lexmark X500 Series :(الجهاز طراز (DEVICE MODEL

(بالطابعة الخاص Mac عنوان) (Printer Mac Address)00:00:00:00:00:00 :( MAC عنوان (MAC ADDRESS LOCATION) (الموقع): "System Location" ("موقع النظام") (يقع في SNMP setup page (صفحة إعداد SNMP))

قام الجهاز باكتشاف:

!!!! <Over Front Open>) (الغطاء الأمامي مفتوح)> !!!!

<span id="page-16-1"></span>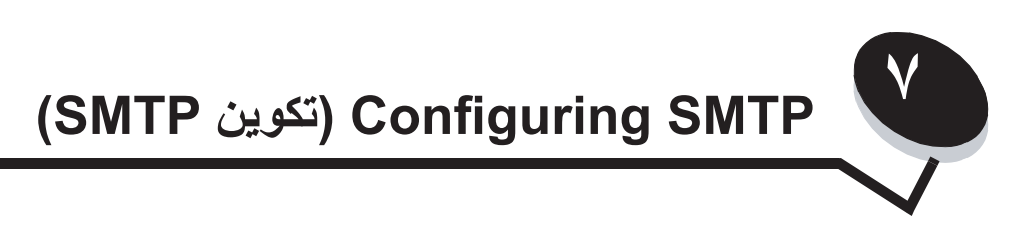

<span id="page-16-0"></span>لتكوين settings SMTPs) إعدادات SMTP(، حدد **SMTP** من قائمة Setup Network) إعداد الشبكة) على الجهة اليسرى من page Web) صفحة ويب)، ثم قم بتعبئة المعلومات كما هو موضح). يجب القيام بهذا الإعداد من أجل أن يعمل المسح إلى البريد الإلكتروني والرسائل التنبيهية. يمكن إيجاد معظم هذه المعلومات على موقع ويب الخاص بموفر خدمة البريد الإلكتروني.

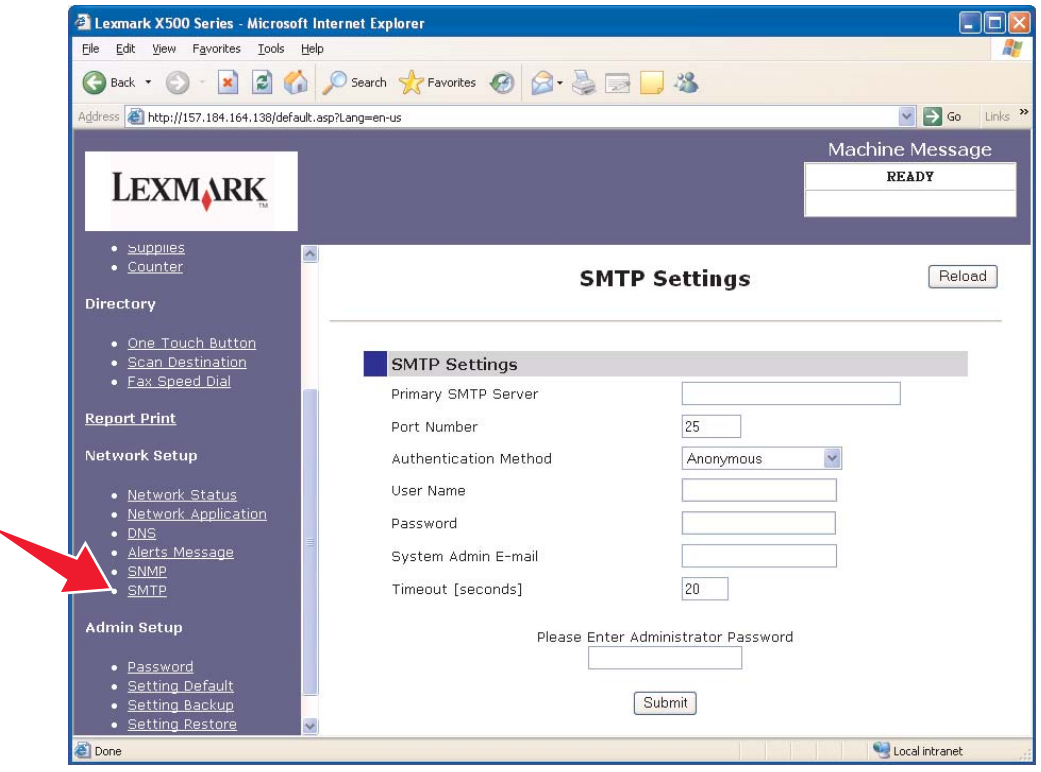

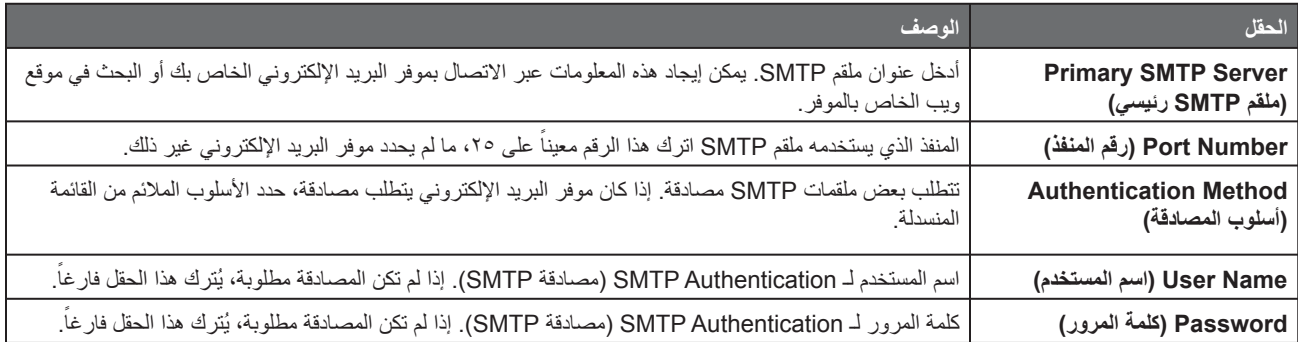

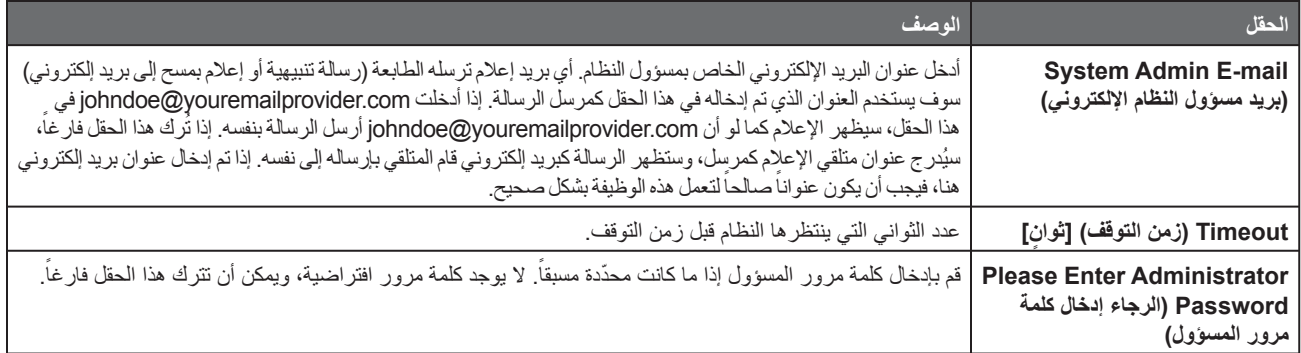